# 第5章 スライドを追加する

#### ■ 『スライド 39』の後に、別ファイルのスライドを追加します。

(※このページから始める方で、右側にアニメーションウィンドウがない方は表示さ せておいてください)。

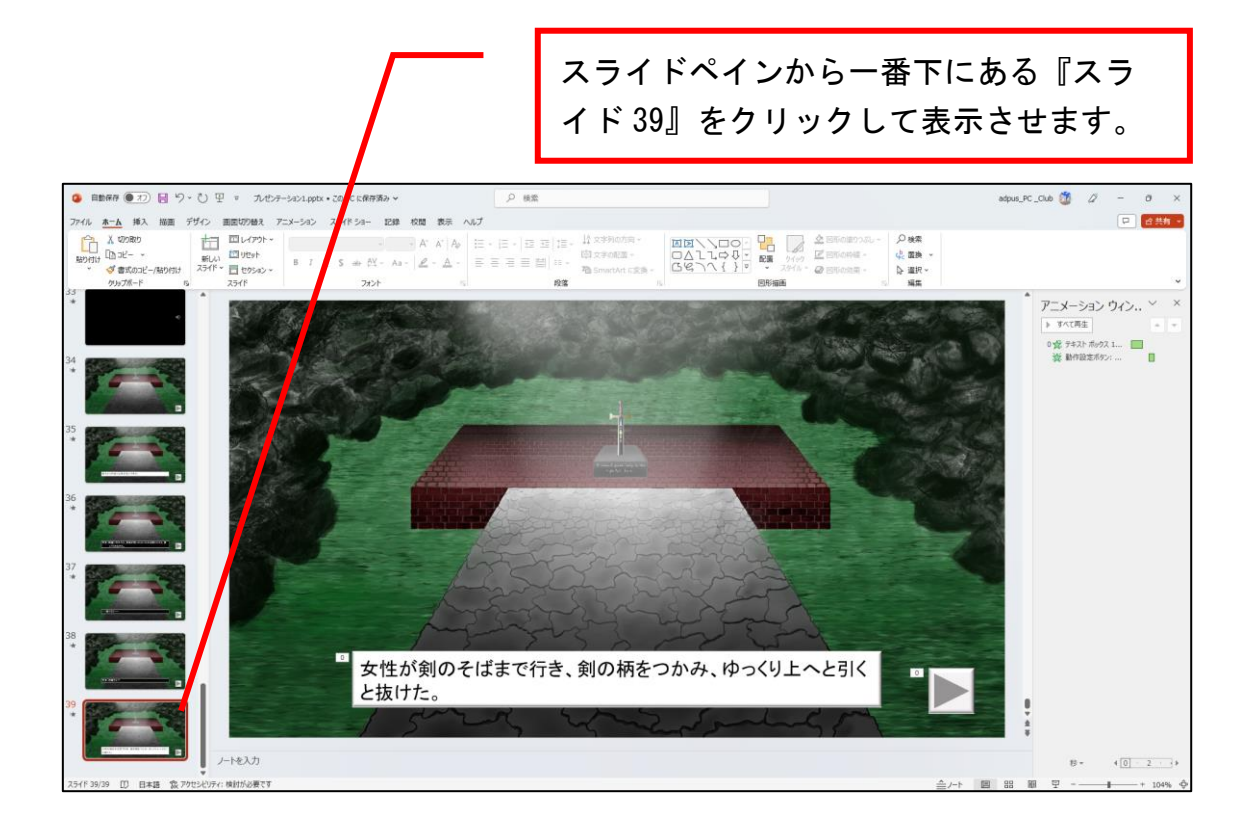

メニューの『ホーム』→『新しいスライド』→『スライドの再利用』と順 番にクリックします。

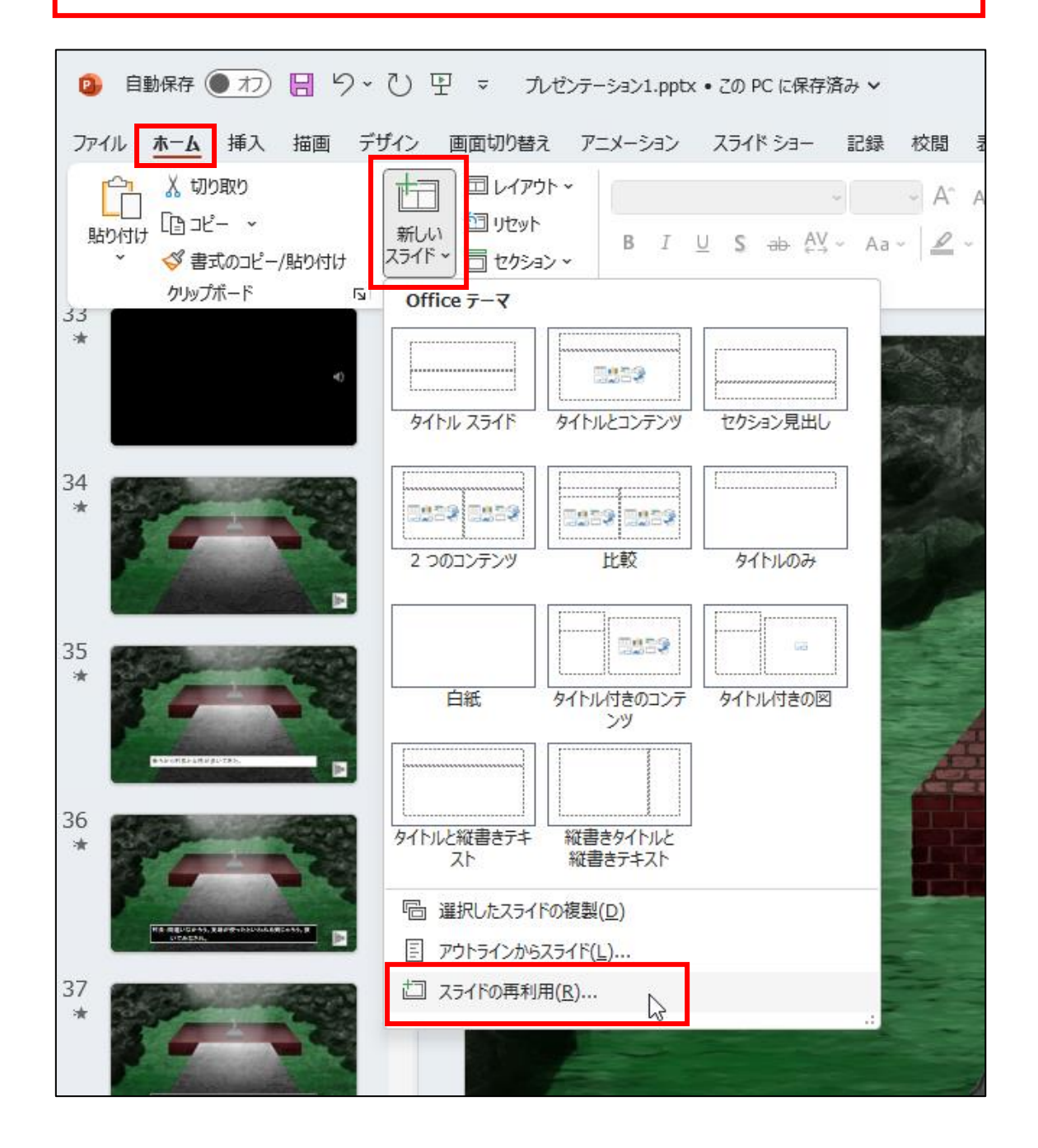

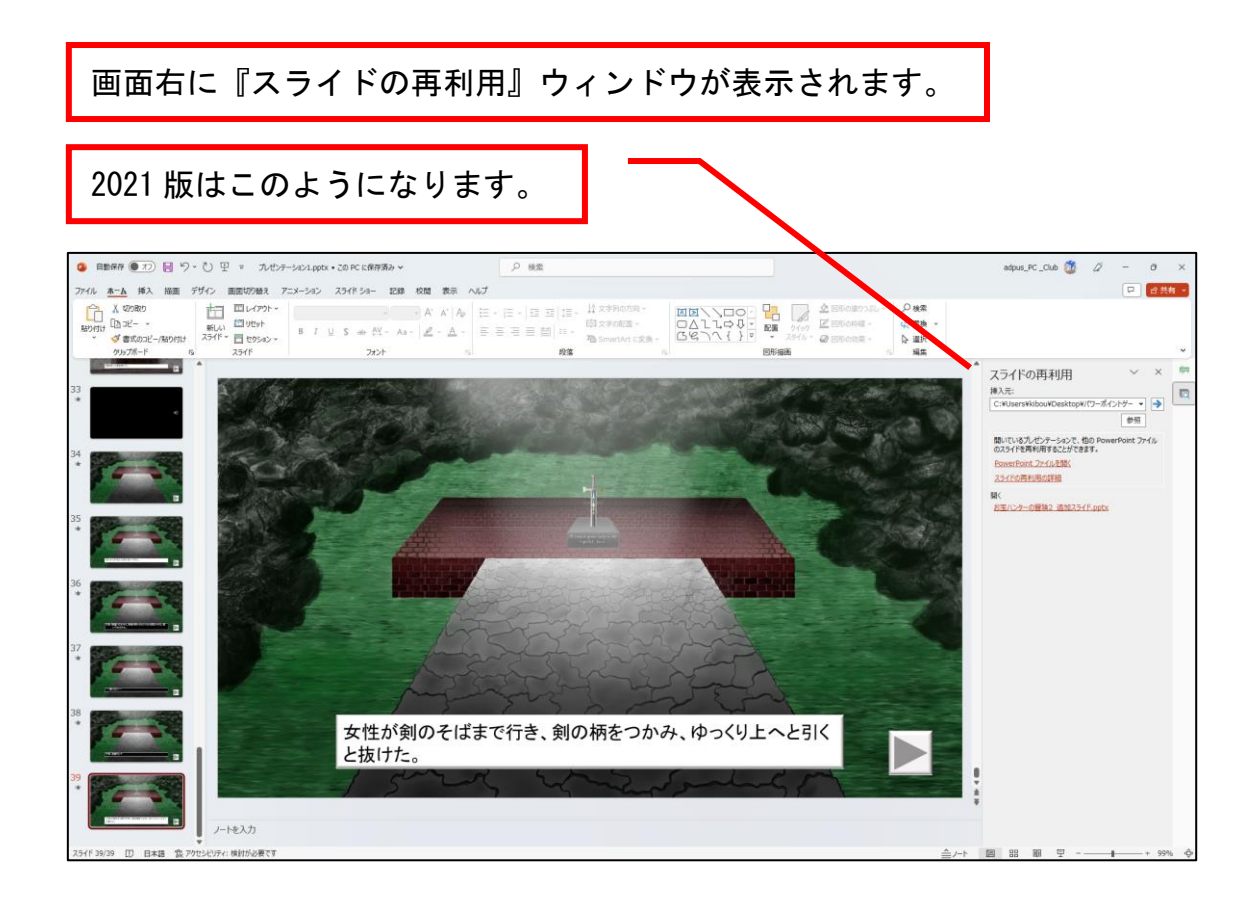

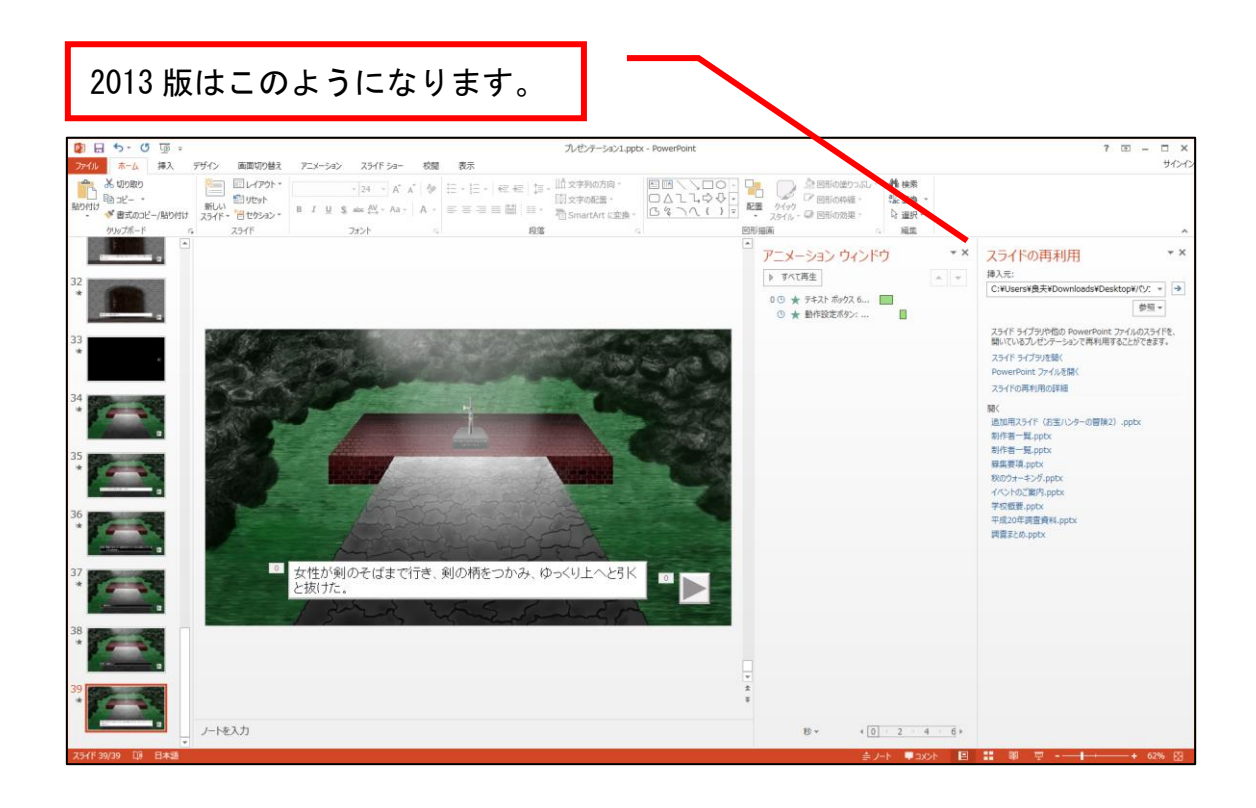

#### 2016 版はこのようになります。  $\frac{1}{2}$  dub *の検索*<br>化の調整<br>2、選択 -<br>超量 R  $\alpha$  money アニメーション ウィン.. <sup>↓</sup><br>▶ すべて再生  $\checkmark$ スライドの再利用  $\mathbb{R}$  $\begin{array}{c|c}\n\hline\n\bullet & \rightarrow \\
\hline\n\end{array}$ er<br>Point 72-41. 择入元: 0★ デキスト ボックス 1... ■■<br>★ 動作設定ボタン: ... 間いているプレゼンテーションで、他の Por<br>のスライドを再利用することができます。 Point ファイル PowerPoint ファイルを競く<br>スライドの再利用の詳細 <mark>』</mark>女性が剣のそばまで行き、剣の柄をつかみ、ゆっくり上へと引く<br>と抜けた。 T  $\frac{1}{2}$ ノートを入力  $\mathbb{B}^{\left( \mathbf{v}\right) }\qquad \quad \mathbf{4}\left[ \mathbf{0}\right] \leq2\left[ \cdots\right] \mathbf{1}$  $\overline{\mathbf{v}}$ 12 日本語 (%アクセシビリティ: 検)

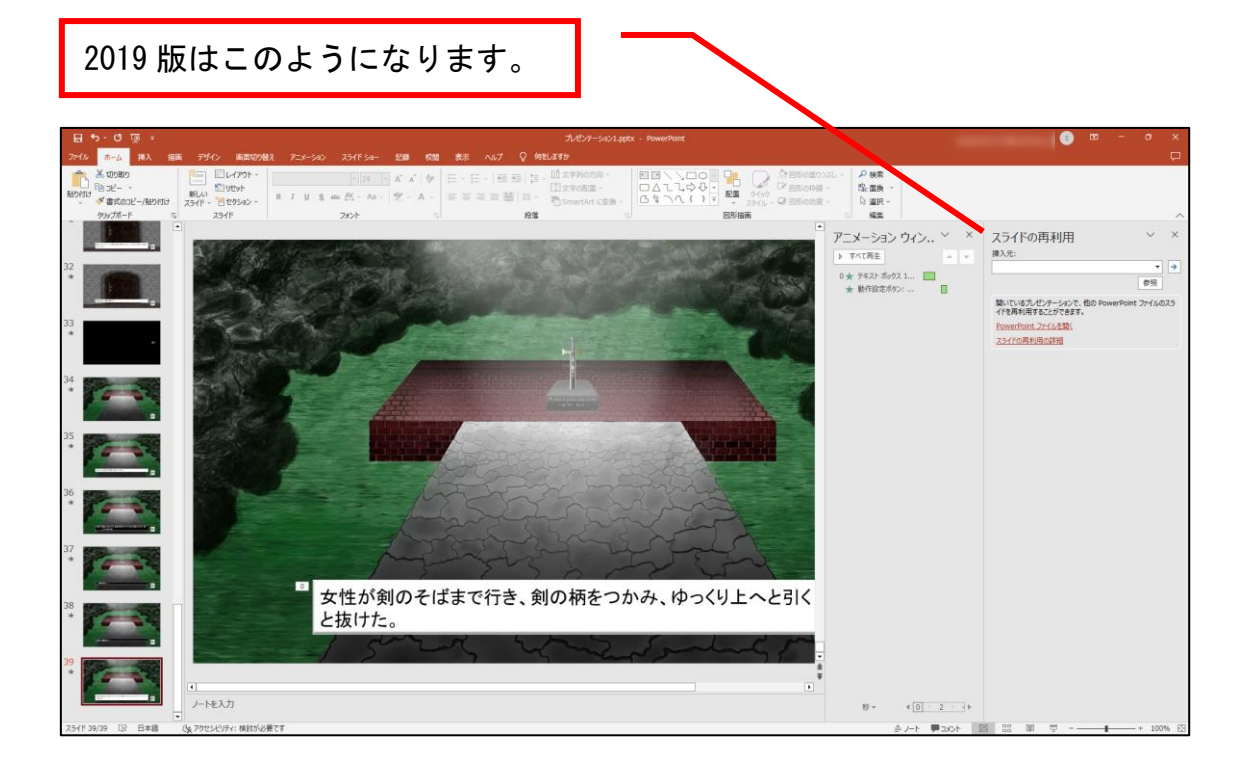

『PowerPoint ファイルを開く』をクリックします。

版

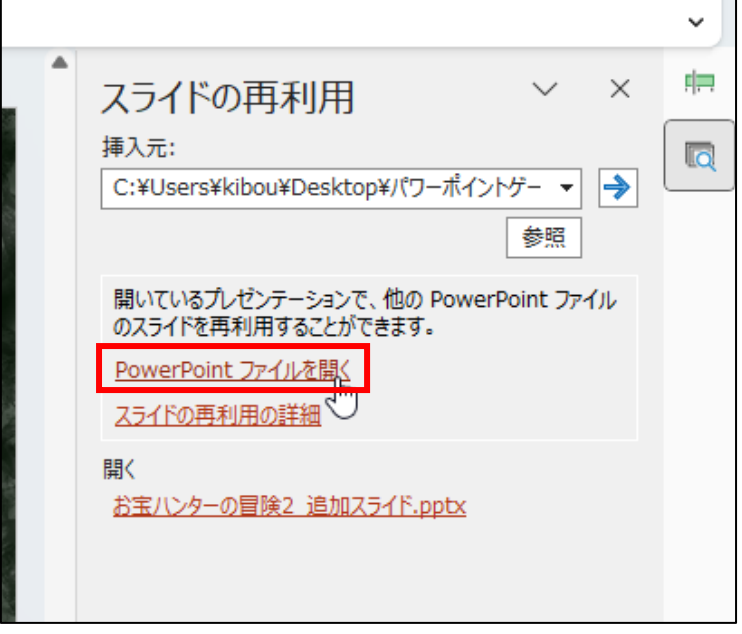

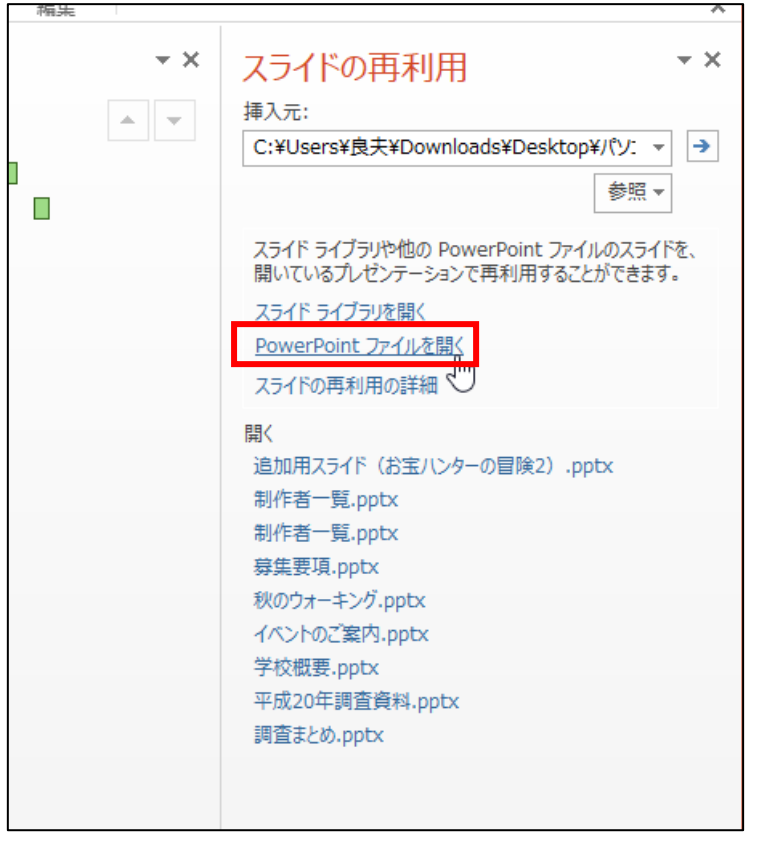

#### 版

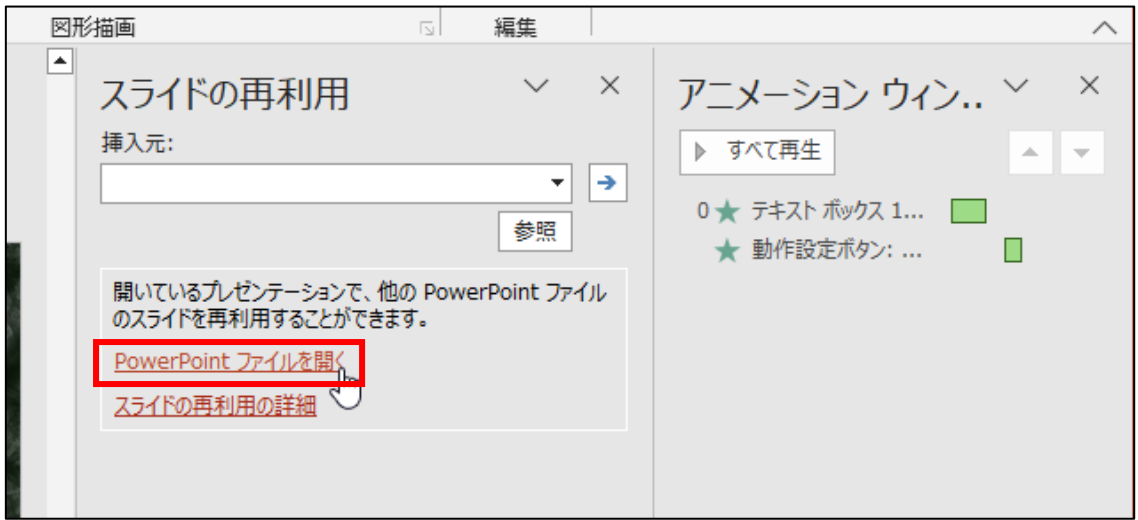

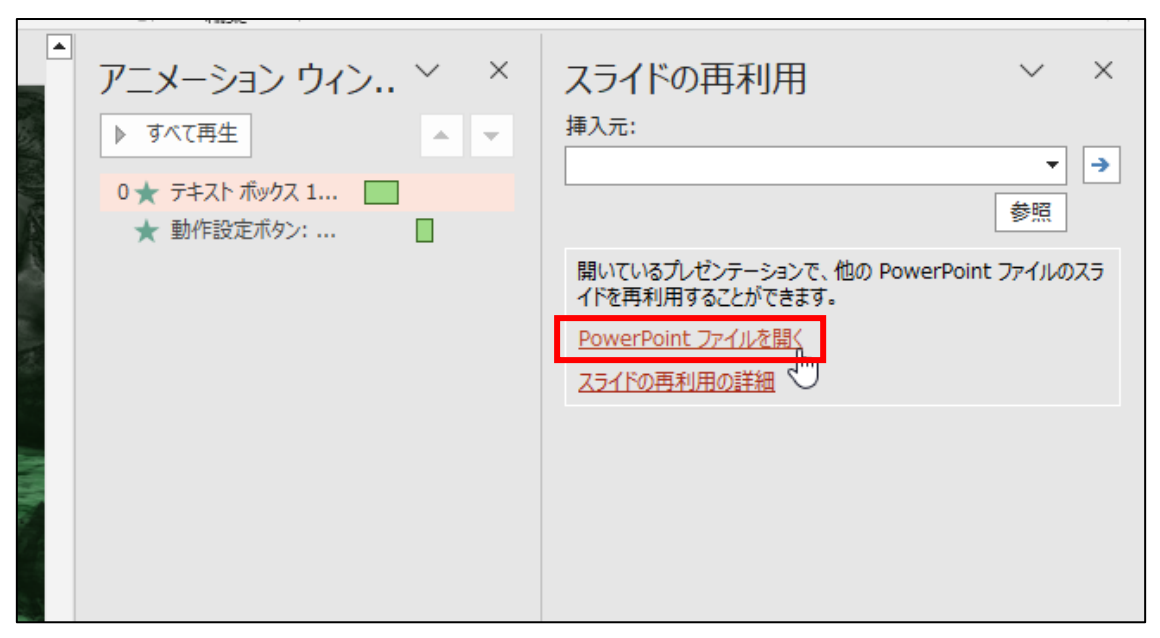

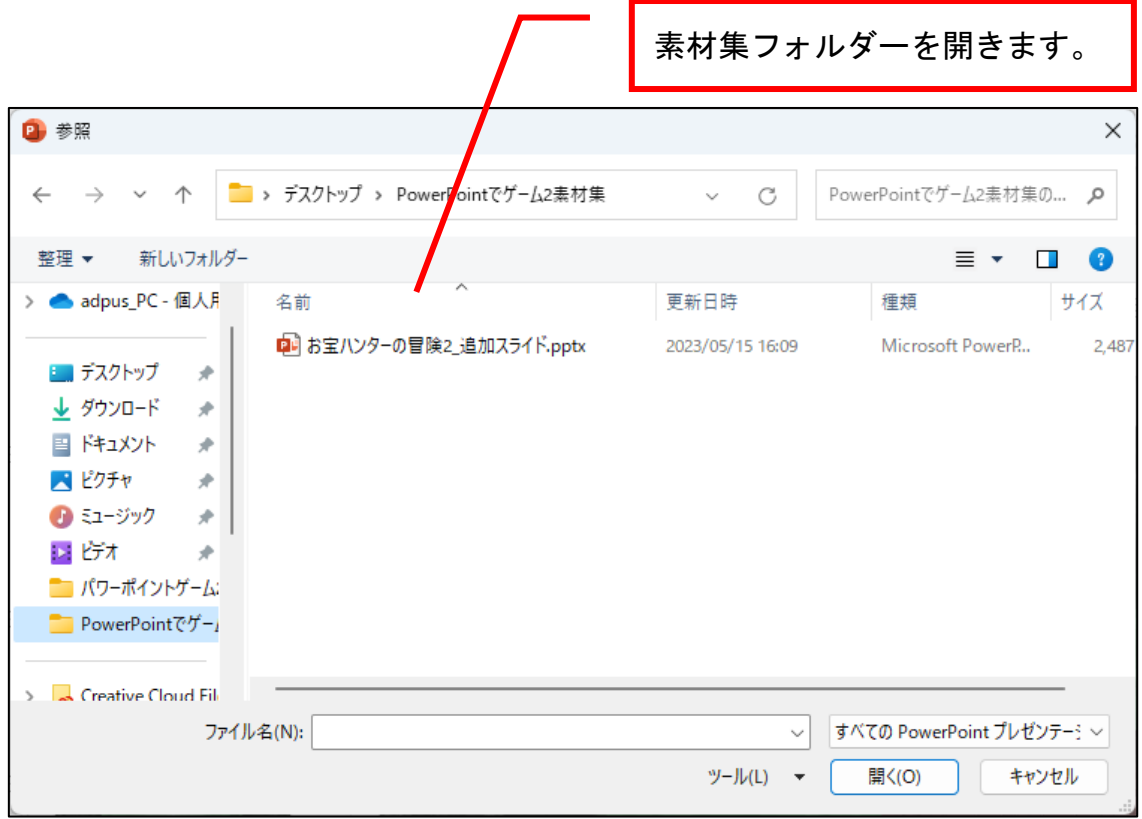

『お宝ハンターの冒険 2\_追加スライド.pptx』をクリックして、『開く』ボ タンをクリックします。

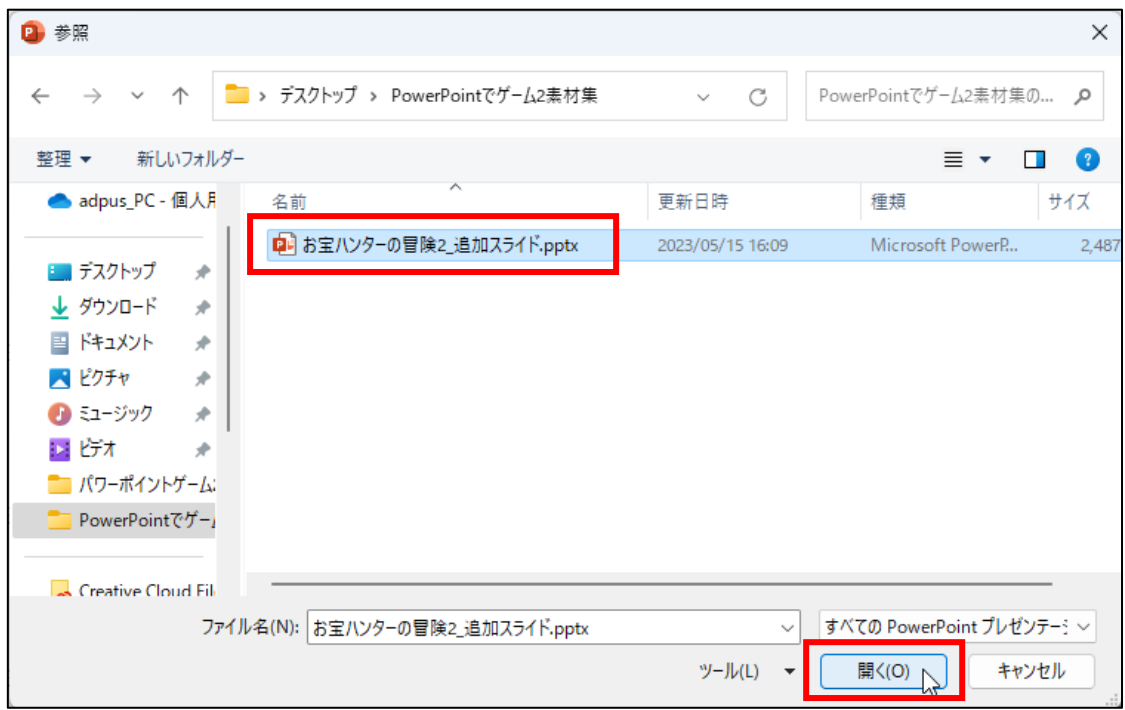

#### 画面右に開いたファイルのスライドが表示されます。

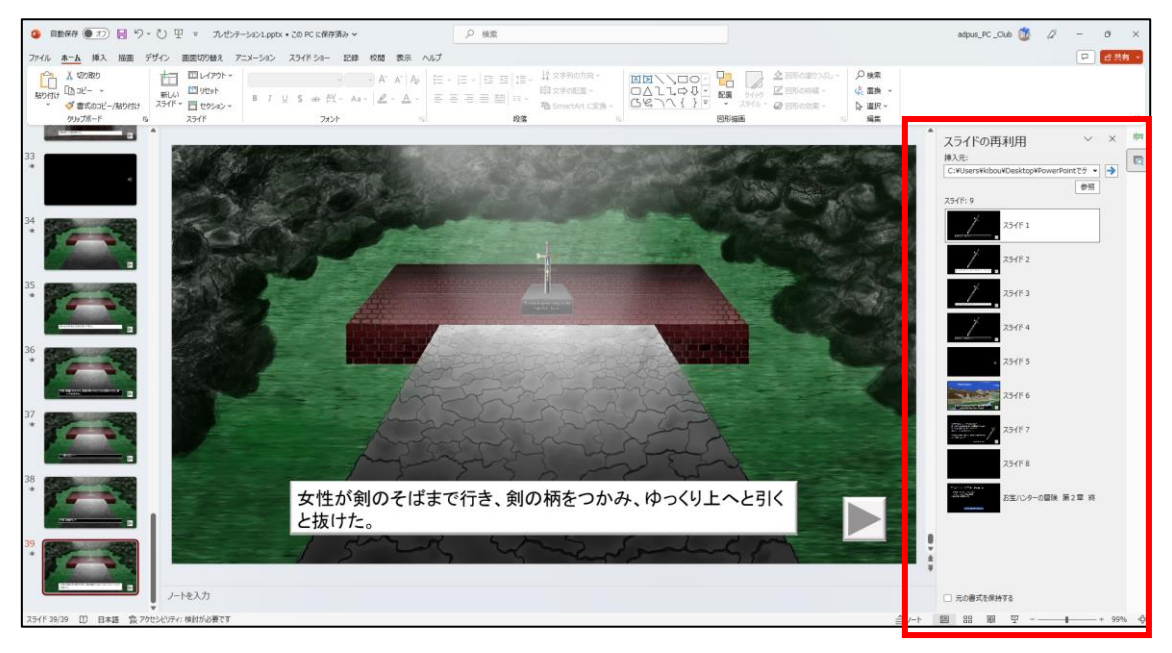

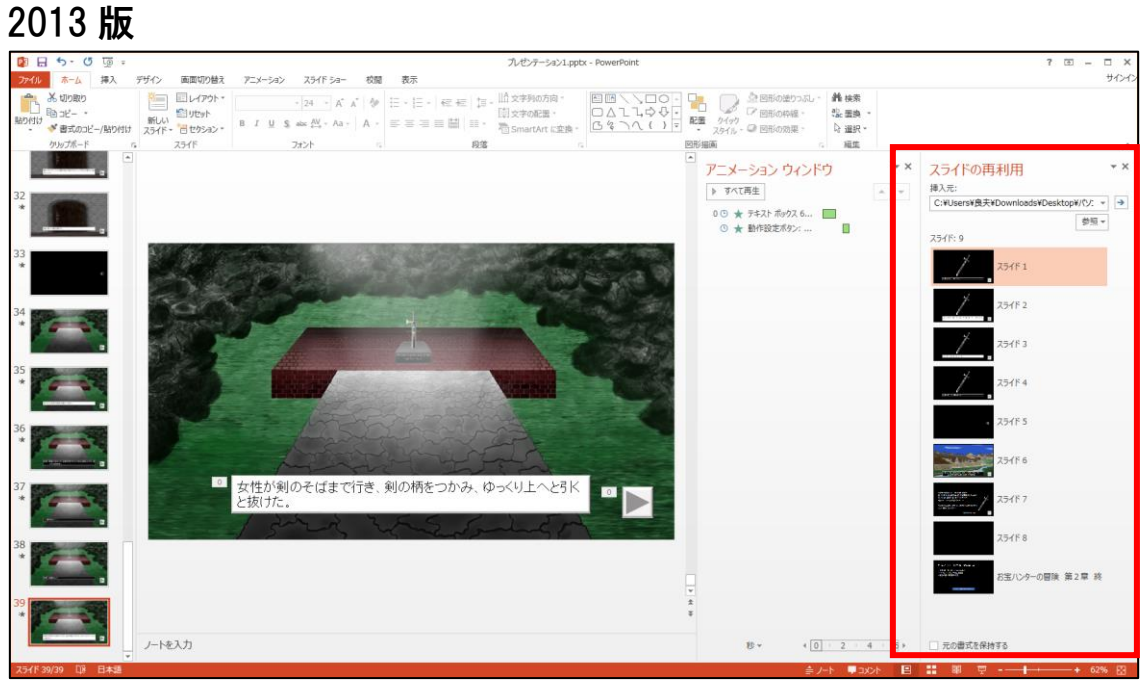

### 版

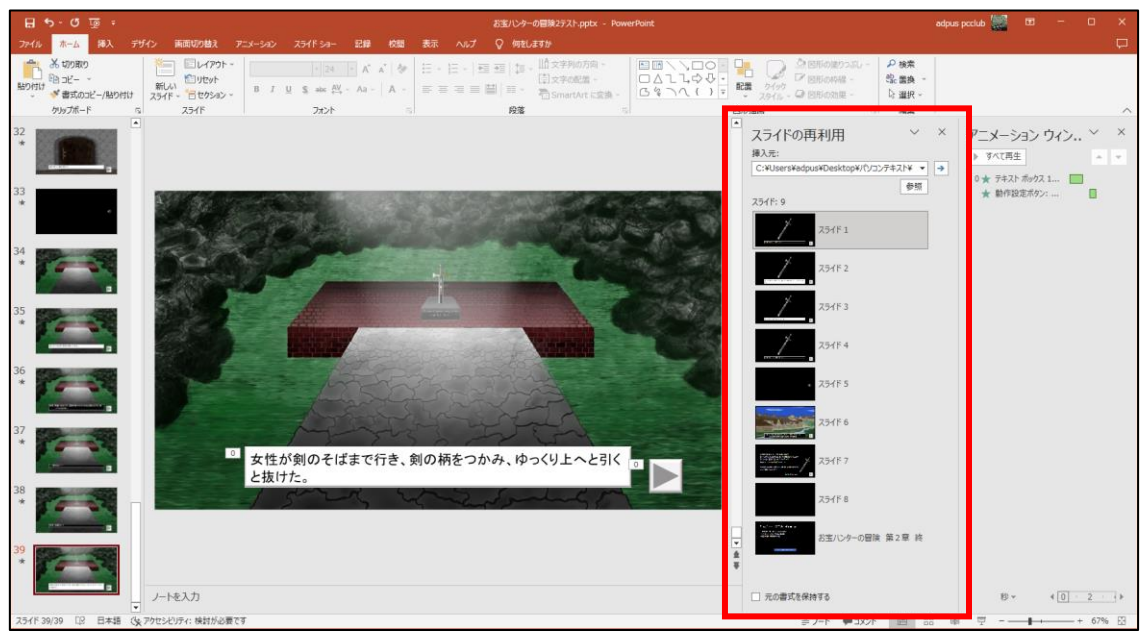

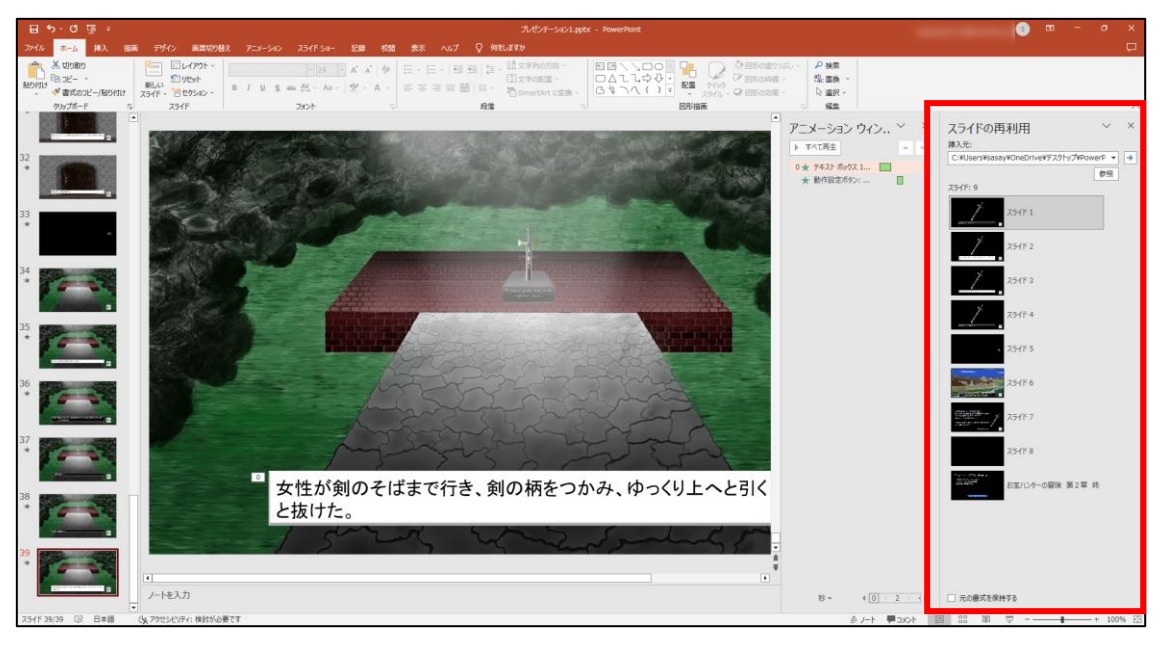

#### 『元の書式を保持する』に☑を入れます。

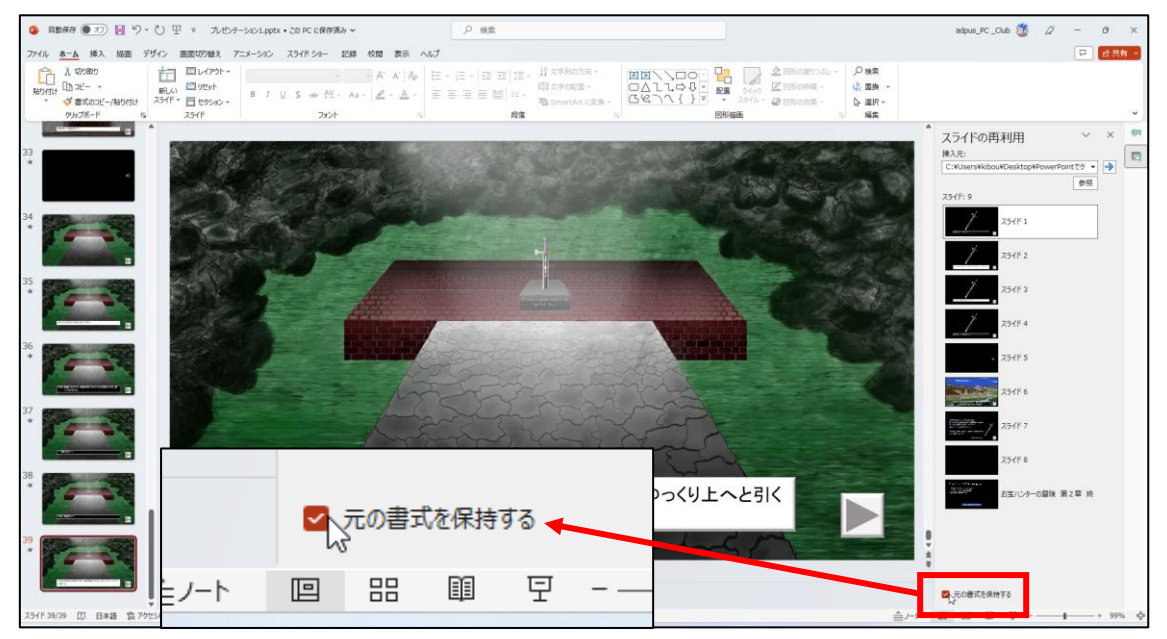

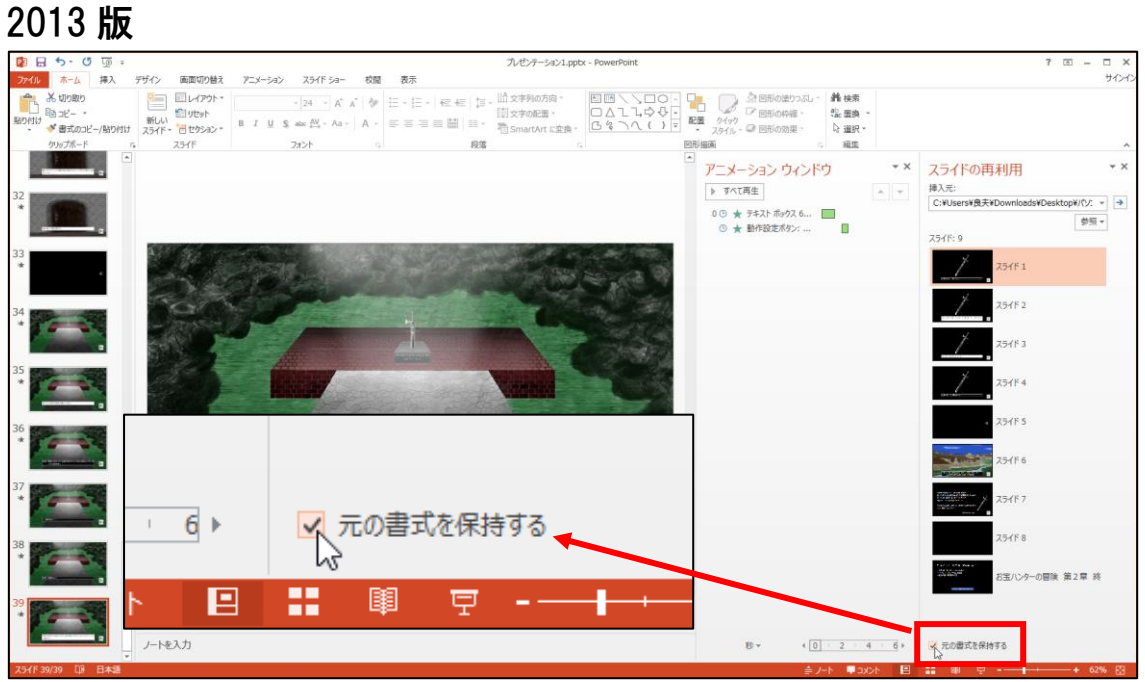